# **CF-MX3J, CF-MX3K, CF-MX3V シリーズ (Windows 7 (32bit/64bit))**

#### **タッチパネルモード設定ユーティリティ V2.00L13A アップデート⼿順書**

2014/11/4

本書では、上記機種のタッチパネルモード設定ユーティリティを

V2.00L13A M00

にアップデートする⼿順について説明します。

なお、タッチパネルモード設定ユーティリティのバージョンがすでに V2.00L13A M00 になっている場合は、 アップデートする必要はありません。

**【ご注意】** 

# ・ **インストールプログラムを実⾏する際は、必ず「コンピューターの管理者」の権限のユーザー でログオンしてください。(ユーザーの簡易切り替え機能を使わずにコンピューターの管理者 の権限でログオンして操作してください。)**

**【お願い】** 

**インストールを⾏う際には、以下の事項をお守りください。** 

#### ・ **AC アダプター、および充分に充電されたバッテリーパックを接続しておいてください。**

- ・ **USB 機器、PC カード等の周辺機器はすべて外してください。**
- ・ **インストールプログラム以外のアプリケーションソフトはすべて終了してください。**

#### **【アップデート⽅法】**

タッチパネルモード設定ユーティリティのアップデートは下記の流れで⾏います。

- 1. タッチパネルモード設定ユーティリティのバージョン確認
- 2. アップデートプログラムのダウンロードと展開
- 3. 旧バージョンのソフトウェアのアンインストール
- 4. 新バージョンのソフトウェアのインストール

#### **1. タッチパネルモード設定ユーティリティのバージョン確認**

タッチパネルモード設定ユーティリティのバージョンは、下記の⼿順で確認します。

- (1)[スタート]-[すべてのプログラム]-[Panasonic]-[PC 情報ビューアー]-[PC 情報ビューアー]をクリック します。
- (2) [プログラム2]をクリックし、「タッチパネルモード設定ユーティリティ」のバージョンを確認します。

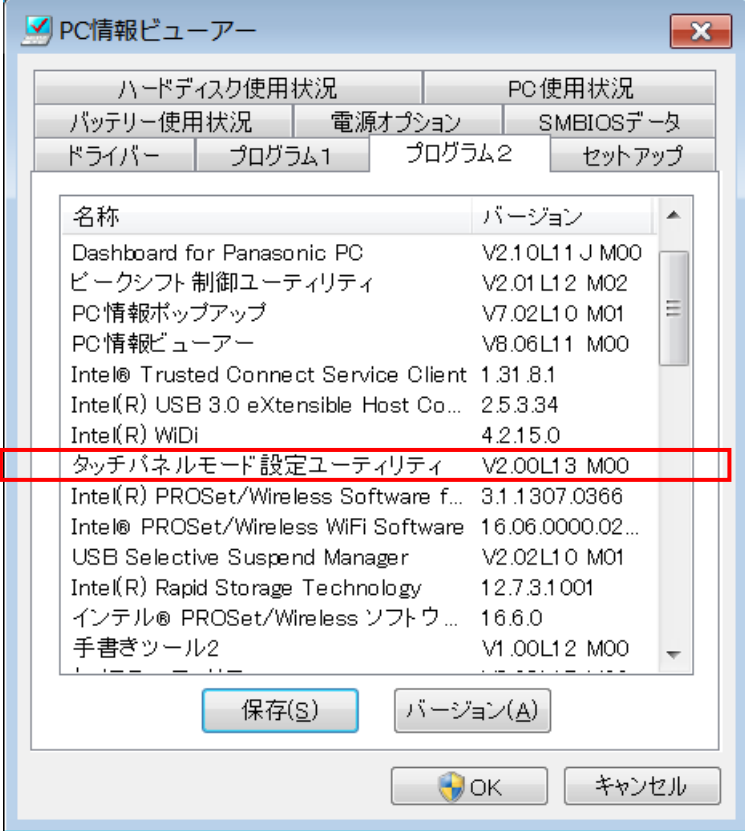

\*タッチパネルモード設定ユーティリティが表示されていないときは、タッチパネルモード設定ユーティリテ ィがインストールされていません。

(3) タッチパネルモード設定ユーティリティのバージョンが下記のバージョンになっている場合は、アップデート する必要はありません。

V2.00L13A M00

### **2. アップデートプログラムのダウンロードと展開**

タッチパネルモード設定ユーティリティをアップデートするためには、まずダウンロードページに掲載されているプ ログラムをダウンロードした後、対象機種の Windows 上で実⾏し、展開先フォルダーにファイルを展開し ます。

掲載されているプログラム:

tsmodsel\_V2.00L13AM00\_d20145390.exe

(1) ダウンロードしたプログラムをダブルクリックして実行します。

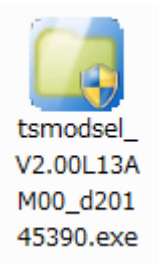

(2) 「ユーザーアカウント制御」の画面が表示された場合は、「はい」をクリックします。

(3) 使用許諾契約の画面が表示されますので、内容をよくお読みいただき、「はい」をクリックしてください。

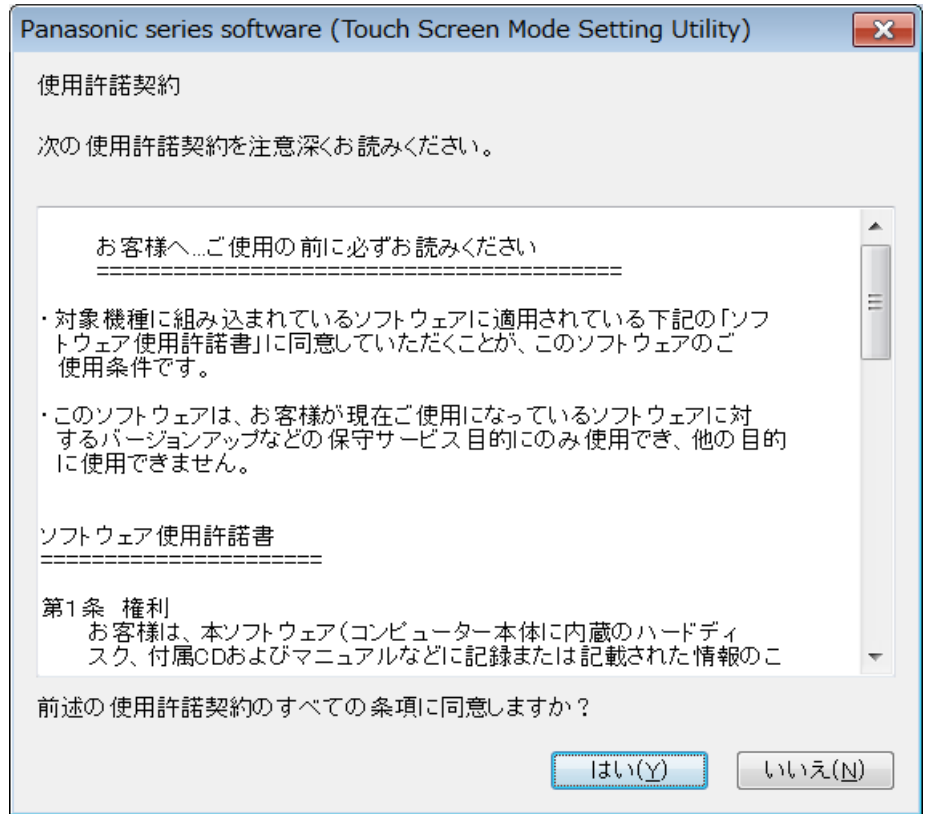

(4) 展開先フォルダーを設定する画面が表示されます。展開先フォルダーは、プログラムが自動的に作成 しますので、特に変更する必要はありません。(変更する場合は、必ず、本体のハードディスク上のフ ォルダーを指定してください。展開先フォルダーは標準では「c:\util2\tsmodsel\_v200l13a」が設 定されています。)

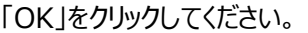

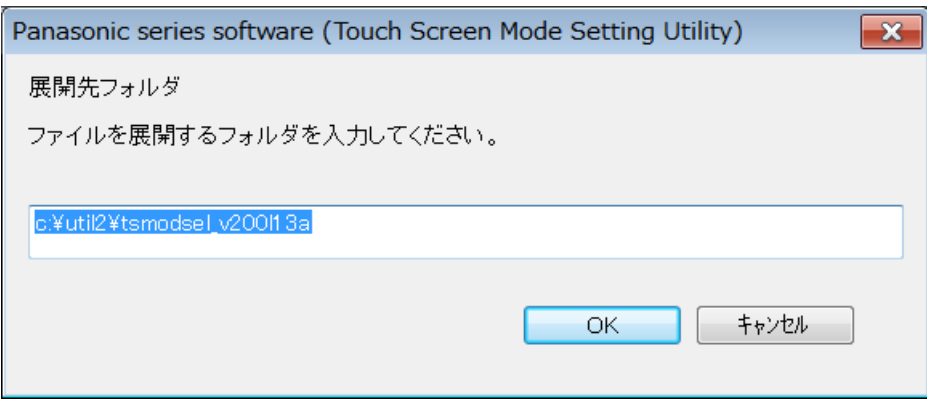

(5) しばらくすると展開が完了して、展開先フォルダーが開きます。

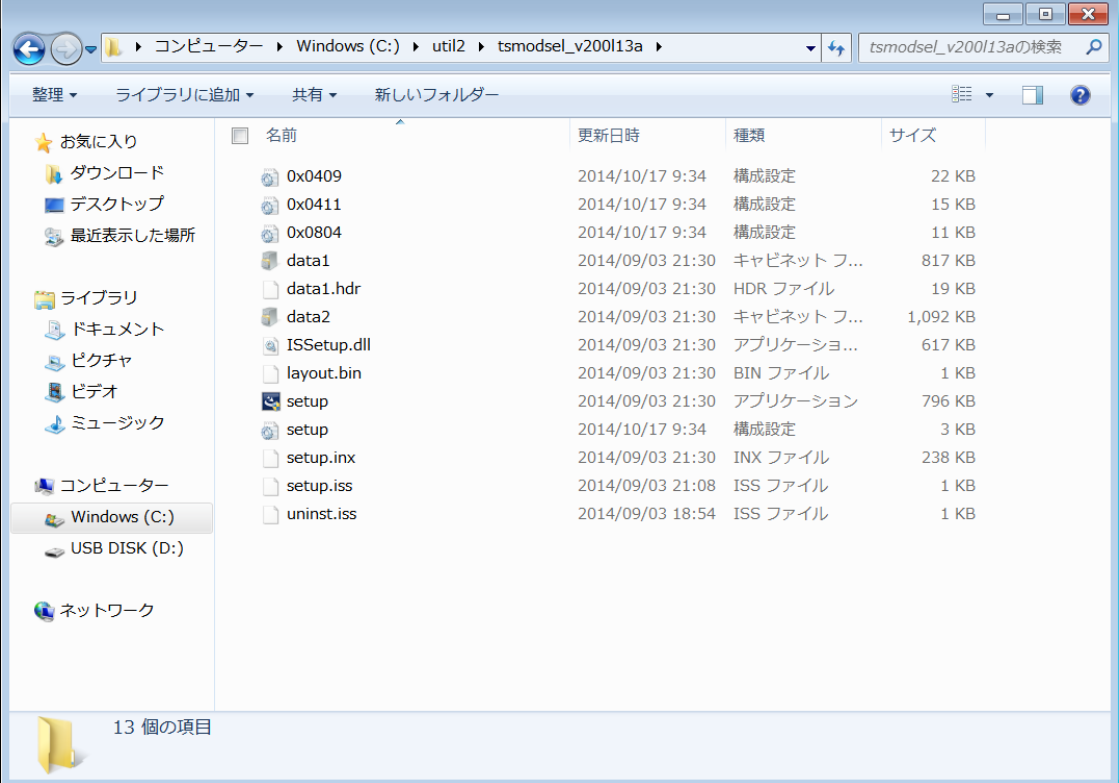

### **3. 旧バージョンのソフトウェアのアンインストール**

以下の⼿順にしたがって、タッチパネルモード設定ユーティリティをアンインストールしてください。

- (1) 【 2. アップデートプログラムのダウンロードと展開】で展開されたフォルダー(標準では c:¥util2¥tsmodsel\_v200l13a) 内の setup(拡張子付きでファイル名表示の場合は setup.exe)をダブルクリックします。setup という名前が 2 つ以上ある場合は、[種類]に[アプリケー ション】と表示されているファイルをダブルクリックしてください。
- (2) 「ユーザーアカウント制御」の画面が表示された場合は、「はい]をクリックします。
- (3) 「ファイル削除の確認」画⾯で「はい」をクリックします。

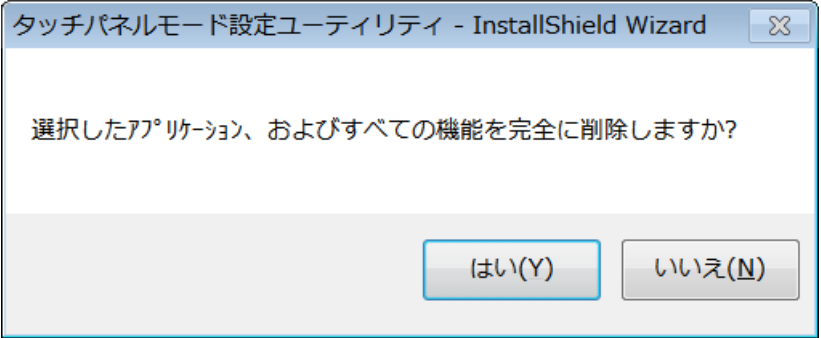

(4) 「InstallShield Wizard の完了」画面が表示されたら、「完了」をクリックします。コンピューターが自 動的に再起動されます。

(「いいえ、後でコンピューターを再起動します。」を選択された場合は、必ずコンピューターの再起動を した上で、次の手順にすすんでください。)

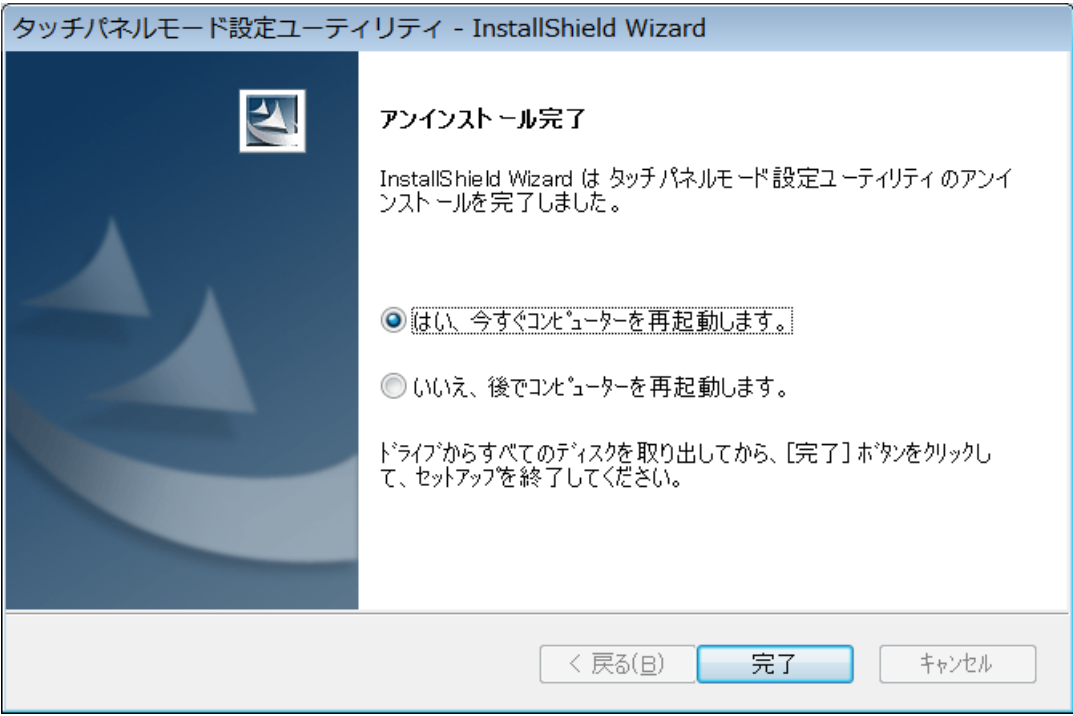

下記の画面が表示された場合も、必ずコンピューターの再起動をした上で、次の手順にすすんでください。

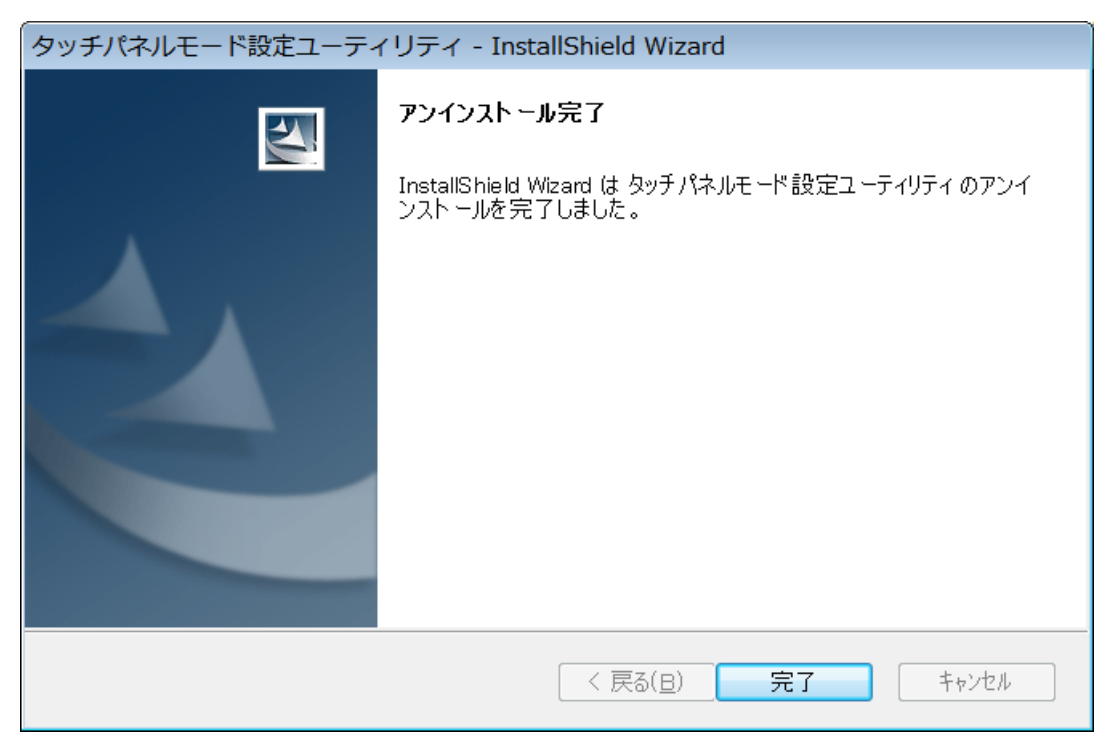

### **4. 新バージョンのソフトウェアのインストール**

以下の⼿順にしたがって、タッチパネルモード設定ユーティリティをインストールしてください。

- (1) 【2. アップデートプログラムのダウンロードと展開】で展開されたフォルダー(標準では c:¥util2¥tsmodsel\_v200l13a) 内の setup(拡張子付きでファイル名表示の場合は setup.exe)をダブルクリックします。setup という名前が 2 つ以上ある場合は、[種類]に[アプリケー ション】と表示されているファイルをダブルクリックしてください。
- (2) 「ユーザーアカウント制御」の画面が表示された場合は、「はい]をクリックします。
- (3) 「タッチパネルモード設定ユーティリティ の InstallShield Wizard へようこそ」画⾯で「次へ」をクリッ クします。

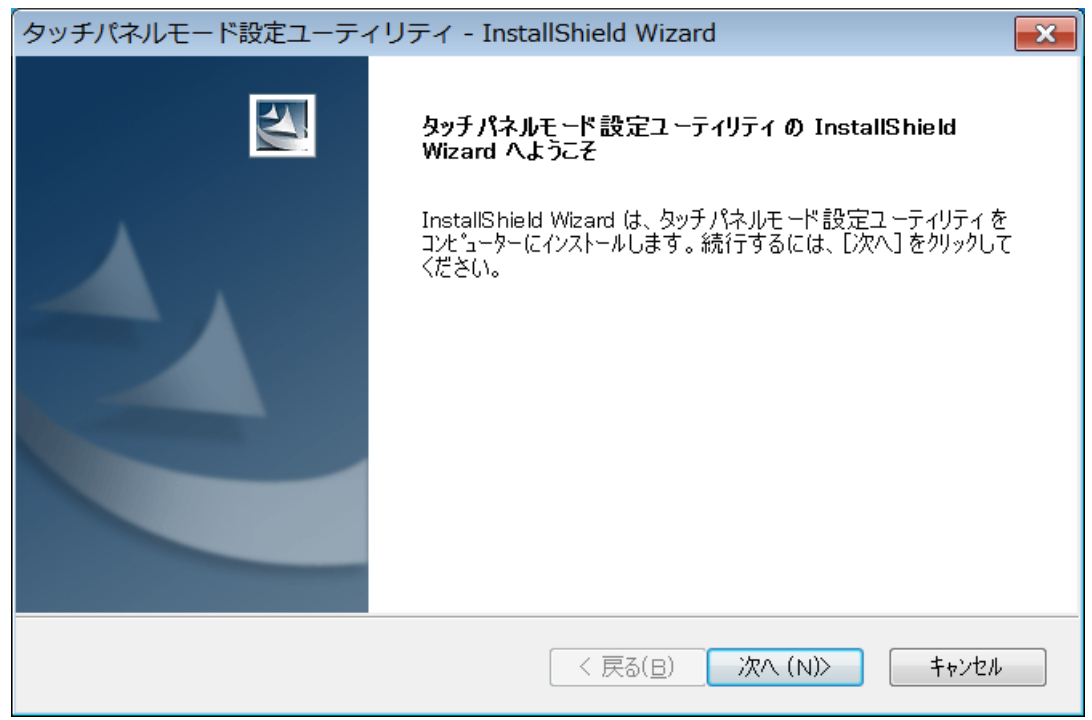

(4) 「インストール準備の完了」画面が表示されたら、「インストール」をクリックします。

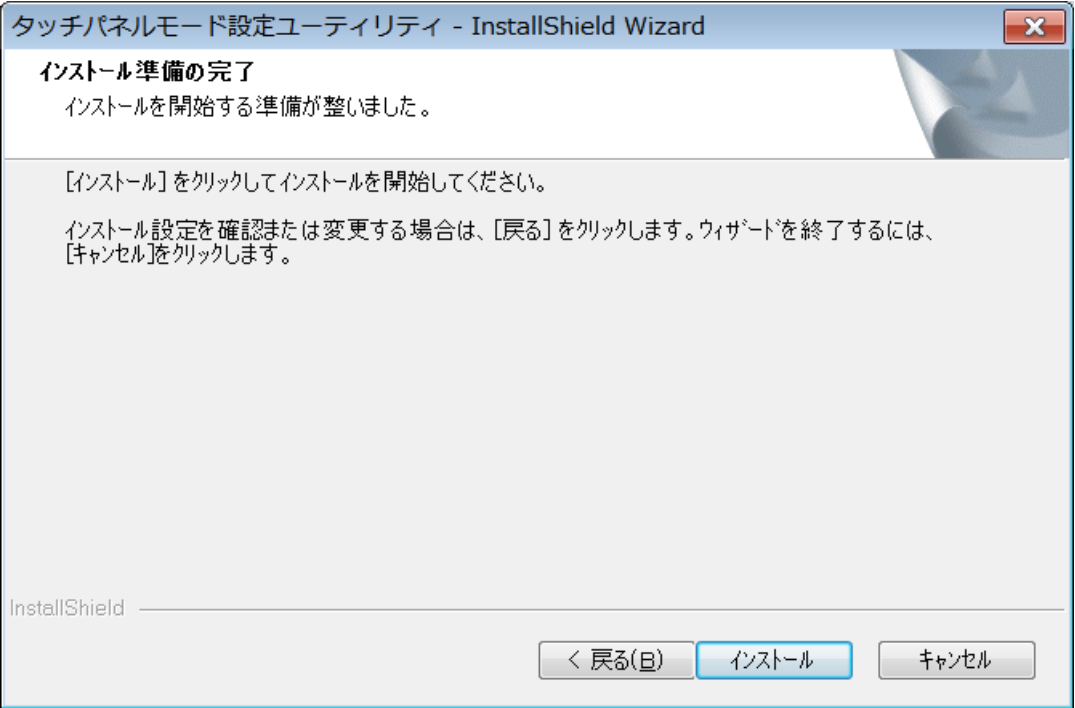

(5) 「InstallShield Wizard の完了」画面が表示されたら、「完了」をクリックします。コンピューターが自 動的に再起動されます。

(「いいえ、後でコンピューターを再起動します。」を選択された場合は、必ずコンピューターの再起動を した上で、次の手順にすすんでください。)

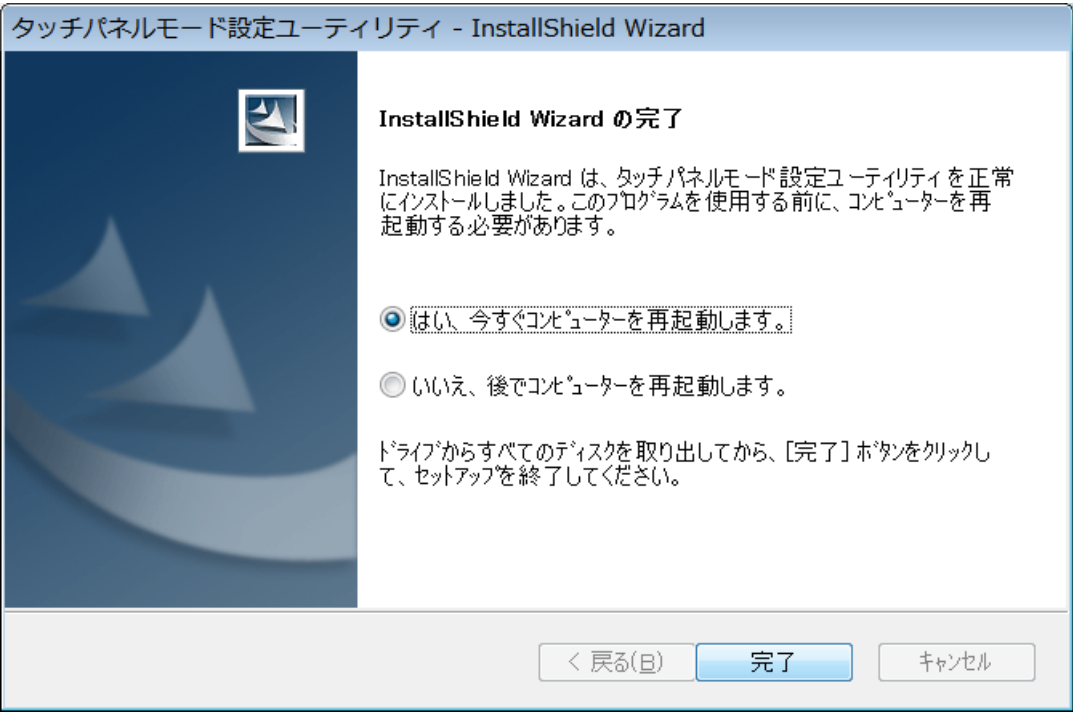

## (6) アップデート終了後、上記【1. タッチパネルモード設定ユーティリティのバージョン確認】に記載の手順 にしたがって、タッチパネルモード設定ユーティリティのバージョンが

#### V2.00L13A M00

と表⽰されていることを確認してください。

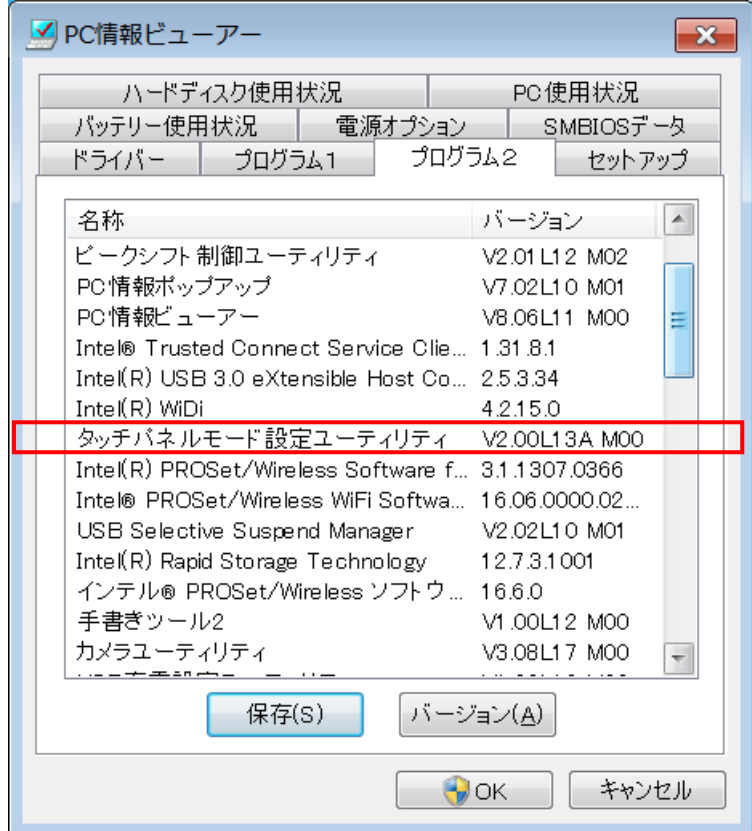

タッチパネルモード設定ユーティリティのアップデート作業は以上で完了です。